# 車上用 360 度カメラ PLC220-12M

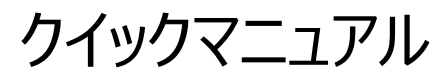

 **両面テープ装着タイプ**

オプト株式会社

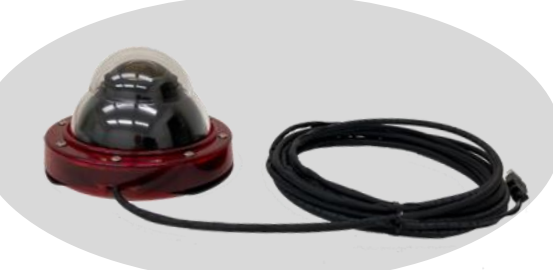

#### 1. 動作環境

OS: Windows 8.1 / Windows 10 /Windows 11

PC: 上記 OS が正常に動作する環境

動作環境: 温度: -20℃~+50℃、湿度: ~80%Rh

## 2. 設置方法

(1) カメラの装着

- ・ 車のルーフ上など、カメラを設置する場所を、中性洗剤などを使って予めクリーニングしておいて ください。油分、水分が付着していると、両面テープの粘着力が損なわれる場合があります。
- ・ カメラを設置する場所とカメラの方向を決めてから、カメラ底部の両面テープの剥離紙を剥がし、 設置します。両面テープにゴミ・埃が付着しないようにご注意ください。
- ・ 両面テープは非常に強力です。設置後カメラは全く動きません。無理に横へずらそうとすると車 体を傷つけることがありますのでご注意ください。
- ・ カメラを取り外すときは、両面テープの下へ薄いプラスチックのヘラなどを挿入して、端からゆっく りと剥がしてください。
- ※ 両面テープは保守部品としてご提供しております。販売元までお問い合わせください。
- (2) 車内へカメラケーブル (USB ケーブル) を引き込む
	- ・ カメラケーブル(USB、5m)は、電源供給と映像伝送を兼ねています。
	- ・ カメラケーブルを窓の隙間またはドアパッキンの隙間から車内に引き入れます。ドアの金属

部分に挟まないでください。

- ・ 走行中にカメラケーブルがバタバタしないように、テープやクランプで簡易的にルーフ上に留 めておくことをお勧めします。
- ・ カメラケーブルを折り曲げたり、被覆を傷つけたりしないようご注意ください。
- ・ カメラケーブルの USB コネクタは防水されていません。濡らさないようご注意ください。
- USB コネクタ (Type-A) を車内の PC の USB ポートに接続します。 以下に、PC で映像を見る場合の説明をします。
- 3. 映像を見る (詳しくは、PLCViewer の取扱説明書をご参照ください)

詳しい説明書は弊社の下記ホームページからダウンロードできます。

**http://www.optnagano.co.jp/product/UM.html**

- (1) カメラ操作用アプリ(PLCViewer)を立ち上げる
	- ① 付属のCDまたは販売会社のサイトから、[PLCViewer.exe]の実行ファイルをPCの任 意フォルダにコピーします。
	- ② PLCViewer.exe のアイコンをダブルクリックします。

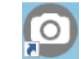

③ 起動すると、下記のメイン画面が表示されます。

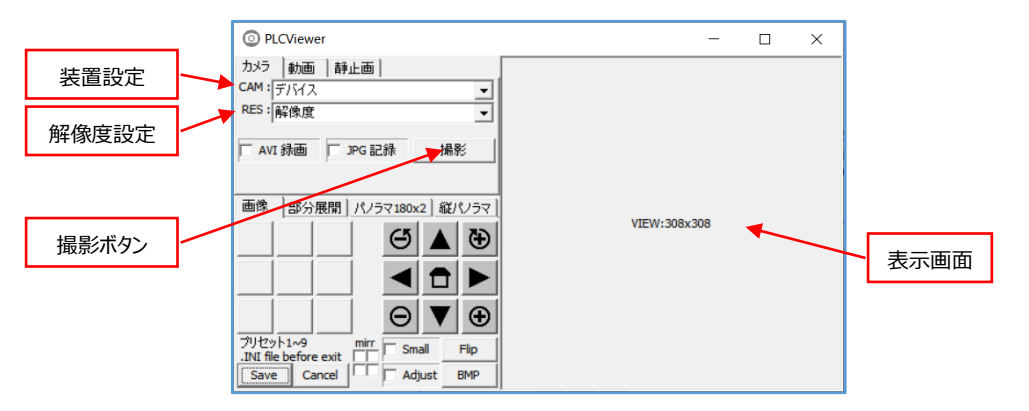

- (2) ライブ映像を表示する。
- ① CAM:デバイス 右の▼をクリックしてプルダ ウンメニューから撮影するカメラを選択しま す。車上用360度カメラとして「PLC220- 12M」を選択します。

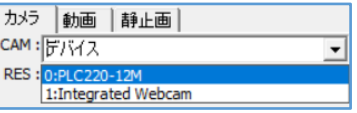

② RES:解像度 右の▼をクリックしてプルダウ ンメニューから解像度を選択します。 右図では、MJPEG 4032x3040 を選択 しています。

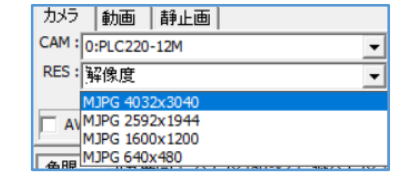

- ※ 解像度は、デバイス選択後に表示されます。
- ③ [撮影]ボタンをクリックすると、ライブ映像が表示され、撮影ボタンの表示が [停止] に変わ ります。
- ※ 以下、PLCViewer の取扱説明書をご参照の上、正しくお使いください。

## (3) 録画する

① ライブ動画の記録(.AVI ファイル)

うイブ映像表示中(すなわち撮影中)に[AVI録画]ボタンがクリックされ☑チェックが入ってい ると、映像の録画が行われます。録画中は[静止画]タブの右側に「録画中」と表示されます。 録画を終了するには、再度[AVI 録画]ボタンをクリックする (□チェックが外れる) か [停 止]ボタンをクリックして映像表示停止するかをします。

動画の録画は全て魚眼の丸映像が記録されます。

表示される映像に対して、各種の画像展開が行えます。

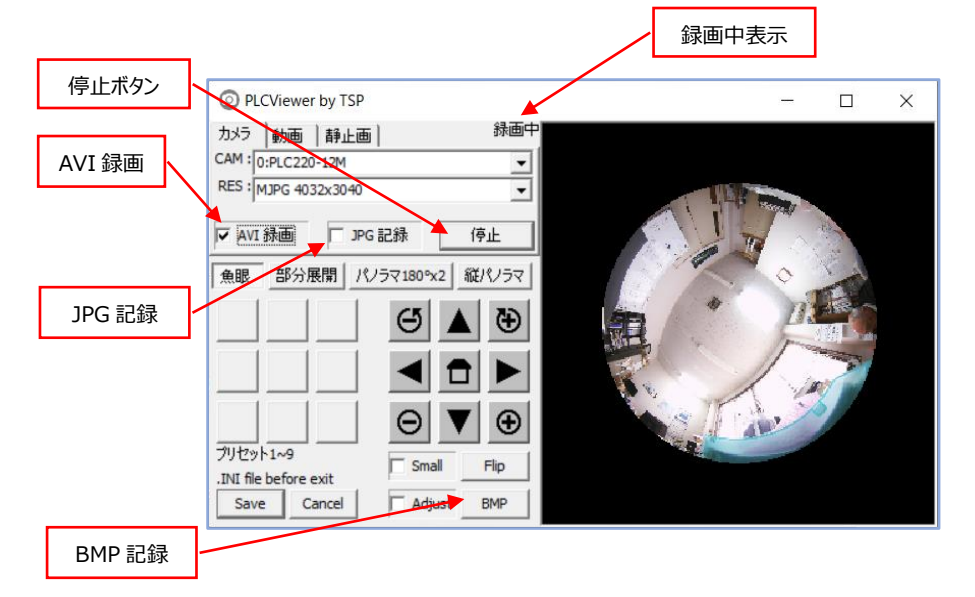

- ② 静止画の記録(.jpg または .BMPファイル)
- ・ 映像表示中に [□JPG 記録]ボタンをクリックすると☑チェックが入り、素映像である魚 眼画像が 1 枚、静止画で保存され□チェックが外れます。
- ・ 映像表示中に [BMP]ボタンがクリックされると、表示映像が 1 枚、静止画で保存され ます。
- 3 録画された映像は、「年月日 時分秒 ミリ秒.xxx」で、PLCViewer.exeの作業フォルダ (通常PLCViewer.exeと同じフォルダ)に保存されます。

## 4. 撮影を終了する

終了する場合は、メイン画面の [×] ボタン、または、[Save] か[Cancel]をクリックします。

5.画像展開

## 魚眼映像に対して各種の映像展開が行えます。

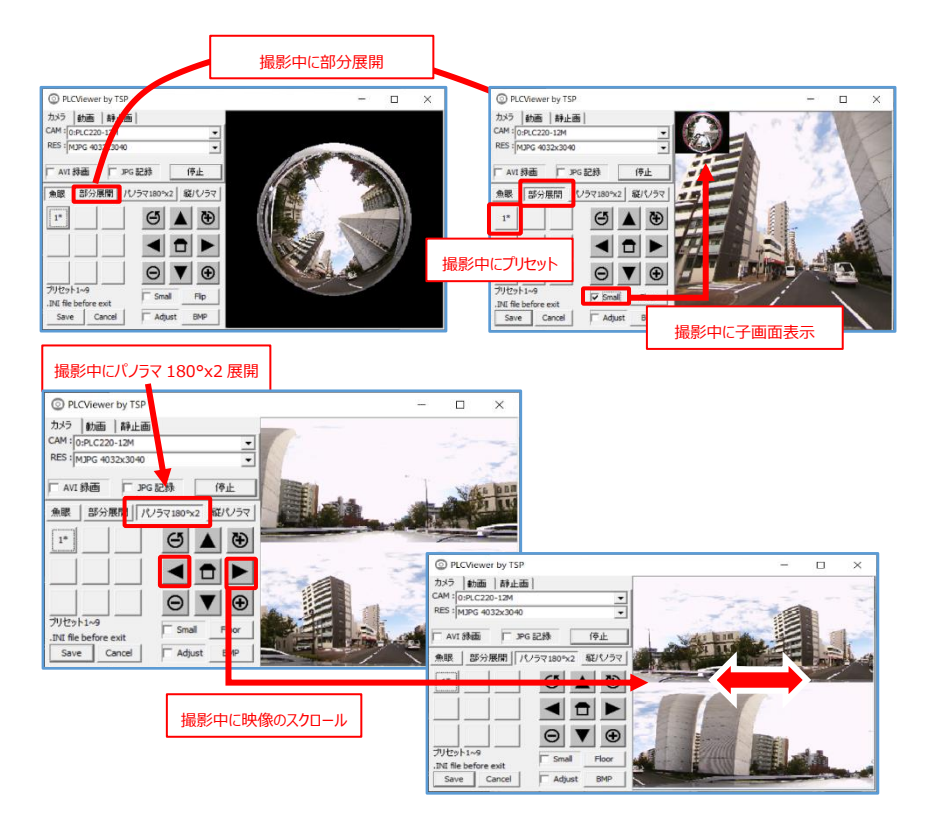